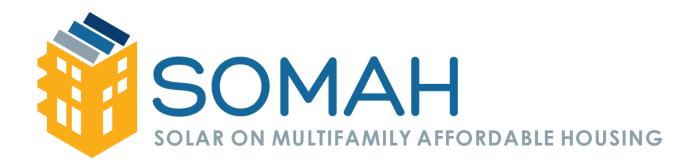

# Creating a PowerClerk Account

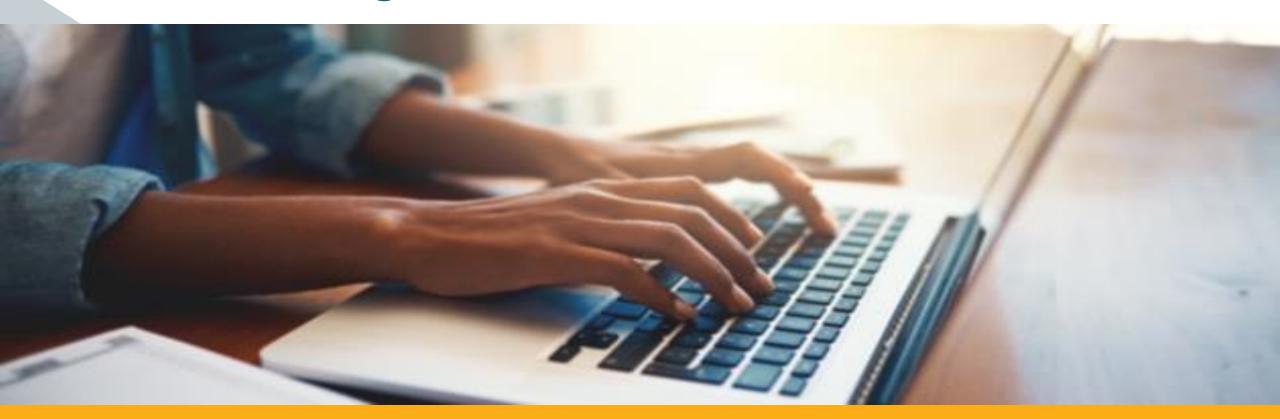

### PowerClerk Overview

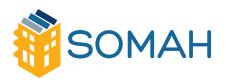

PowerClerk is the online application portal for SOMAH and will be used to:

- Create and submit new incentive applications
- Monitor the progress of incentive applications
- Keep incentive documentation in a central location
- Export all project information
- Send notifications about project status and updates

## New Account Registration

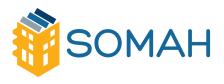

#### STEP ONE:

- Visit the SOMAH PowerClerk log in page for the utility that you wish to submit applications for.
  - Liberty Utilities: calsomahliberty.powerclerk.com
  - Pacific Gas & Electric: calsomahpge.powerclerk.com
  - PacifiCorp: calsomahpacificorp.powerclerk.com
  - Southern California Edison: calsomahsce.powerclerk.com
  - San Diego Gas & Electric: calsomahsd.powerclerk.com
  - If you plan on submitting applications in more than one investor owned utility, select one of the IOUs to create an account with first.

## New Account Registration

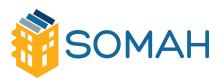

#### **STEP TWO:**

 Click the Register link below the Log In section

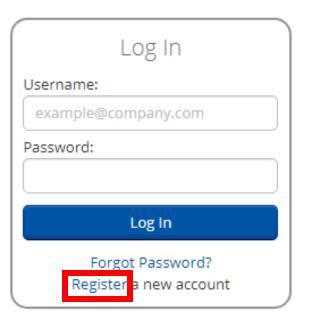

## New Account Registration

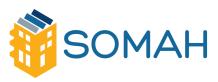

#### **STEP THREE:**

Complete the User
 Information form and select Register

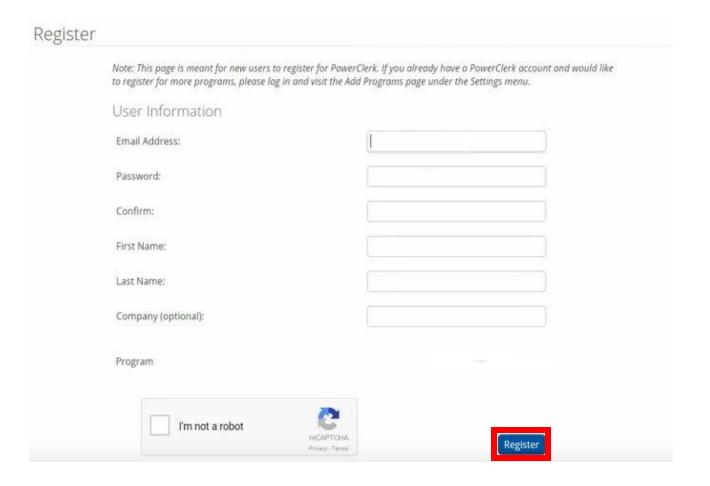

## Verify your Account

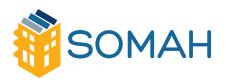

#### STEP FOUR:

- Check your inbox for an email titled, "PowerClerk Account Creation"
- Open the email and click on the link to active your account

\*Take a look at your junk/spam folders if you can't find the email

# Adding Programs to Current Account #SOMAH

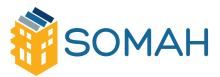

#### STEP FIVE:

- To add a program:
  - Log into your PowerClerk v2 account
  - Hover over the Settings tab
  - Click Add Programs

\*Users will only need one account to submit applications in the five IOU territories

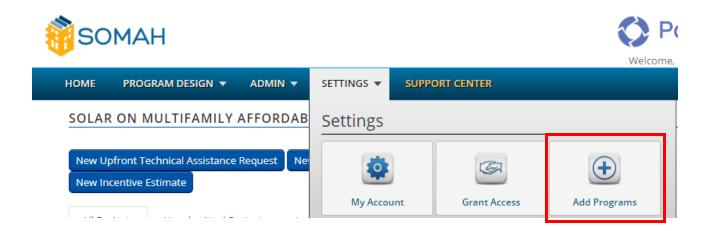

# Adding Programs to Current Account

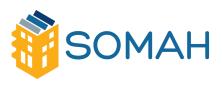

#### STEP FIVE (CONT):

- Select the programs you wish to add by selecting the programs from the list
- Select Add

| Register for More Programs                                                                                 |            |              |           |
|----------------------------------------------------------------------------------------------------|------------|--------------|-----------|
| Existing Programs                                                                                          |            |              |           |
| AgencyName                                                                                                 | Program    |              | Role      |
|                                                                                                    |            |              |           |
| SOMAH                                                                                                    | PG&E       |              | Applicant |
| SOMAH                                                                                                    | SCE        |              | Applicant |
| SOMAH                                                                                                    | SDG&E      |              | Applicant |
| SOMAH                                                                                                    | PacifiCorp |              | Applicant |
| SOMAH                                                                                                    | Liberty    |              | Applicant |
| AgencyName                                                                                                 | Program    |              | Role      |
| Program to Add Once you added a new program, visit your home page and it will appear in your program list. |            |              |           |
| Agen                                                                                                    | ncy:       | PacifiCorp   | Y         |
| Prog                                                                                                    | ram:       | Net Metering |           |
| Role:                                                                                                    |            | Applicant    |           |

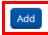

## Navigating Programs

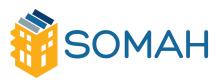

 Homepage will display the program name at the top of the page

 The electric utility name is displayed after the program name

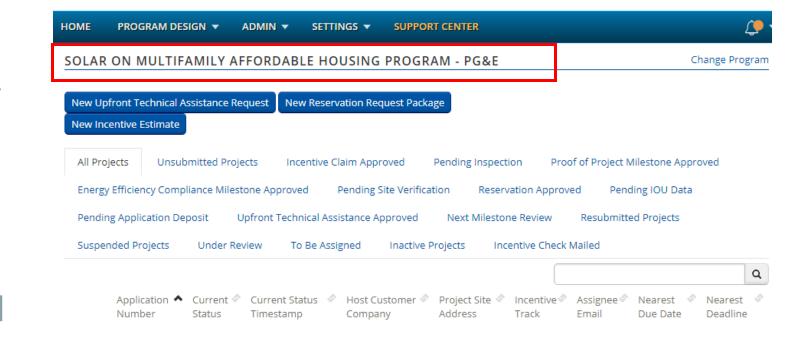

# PowerClerk: Navigating Programs

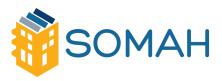

Click Change
 Program to toggle
 between all
 programs added
 to the user's
 account

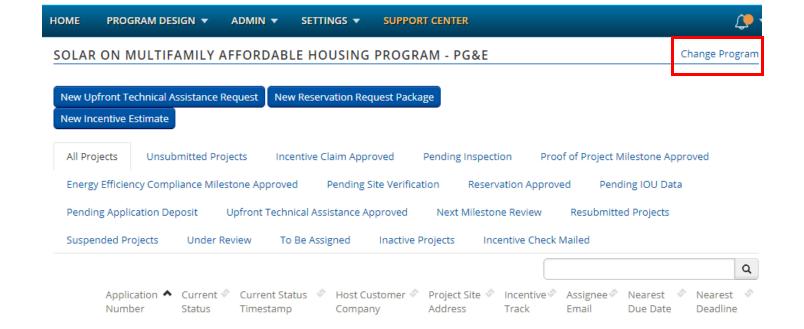